Sada didaktických rad a příkladů dobré praxe

## **TABLETY DO ŠKOL**

**– POMŮCKA PRO PEDAGOGA VE SVĚTĚ DIGITÁLNÍHO VZDĚLÁVÁNÍ**

## **EDUBASE**

## **MATEMATIKA A JEJÍ APLIKACE**

**11 – 15 let**

**Procvičujeme Využíváme aktivity**

**Ověřujeme, testujeme**

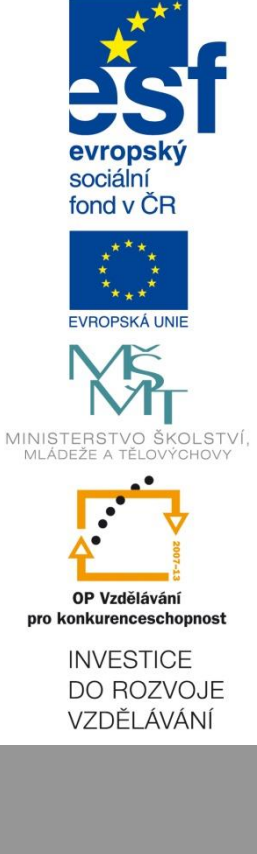

**Jitka Rambousková**

**Únor 2015**

Název projektu: Tablety do škol - pomůcka pro pedagoga ve světě digitálního vzdělávání Registrační číslo projektu: CZ.1.07/1.3.00/51.0002

Tento produkt je spolufinancován z Evropského sociálního fondu a státního rozpočtu České republiky.

#### **Toto dílo je licencováno pod licencí Creative Commons.**

[Uveďte autora – Neužívejte komerčně – Zachovejte licenci].

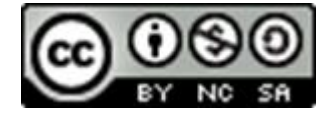

# <span id="page-2-0"></span>Obsah

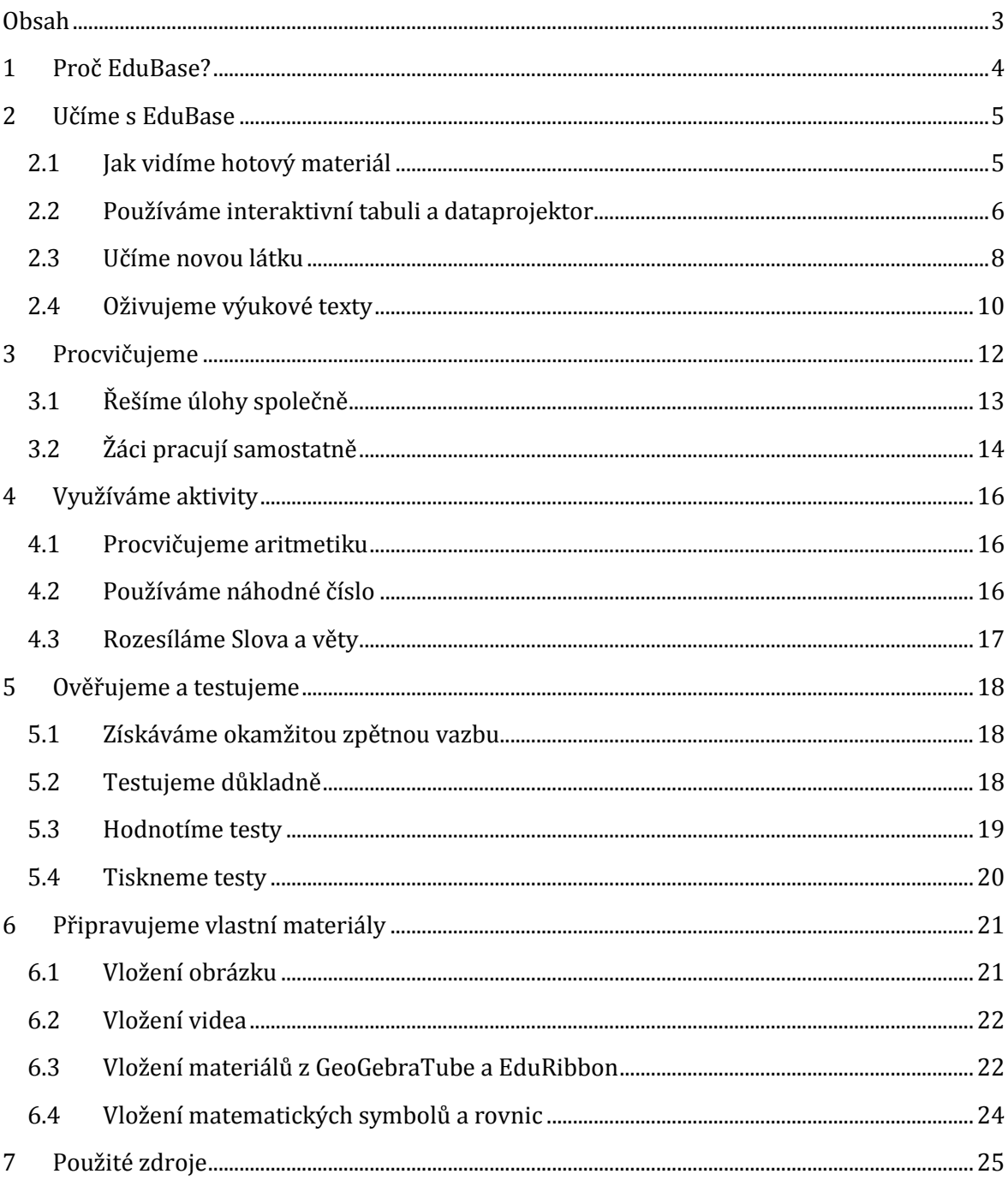

## <span id="page-3-0"></span>**1 Proč EduBase?**

Určitě jste nashromáždili množství zajímavých materiálů v elektronické podobě, možná máte nepřeberné množství odkazů, které nechcete zapomenout a na které byste rádi nasměrovali své žáky. Možná řešíte, kde shromažďovat videa z YouTube.

Určitě také při přípravě saháte po mnoha sbírkách příkladů, ze kterých vybíráte a přemýšlíte, jak jejich zadání jednoduše předat žákům. A také jak organizovat samostatnou práci těch rychlejších, i těch pomalejších v jedné třídě. Protože technické vybavení dnes již není vážným problémem, pak by řešením pro vás mohla být EduBase.

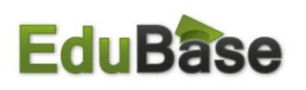

EduBase je e-learningový program, ale je hodně orientovaný na prezenční výuku a na výuku, kterou řídí učitel.

*Co přinese EduBase vám?*

- Shromáždíte a utřídíte své hotové materiály na jednom místě.
- Připravíte si podklady do hodin.
- Své přípravy jednoduše doplníte o obrázky, videa, animace i interaktivní cvičení.
- Můžete využívat i přípravy i jiných učitelů a naopak sdílet s nimi svoje.
- Připravíte si testové a procvičovací otázky, které použijete mnoha způsoby.
- Sestavíte snadno výukové hodiny podle potřeb konkrétní třídy.
- Prezentujete jednoduše s využitím učitelských nástrojů a třeba i tabletu.
- Máte přehled o práci žáků a můžete výuku na jejich zařízeních řídit.
- Připravené hodiny zpřístupníte žákům.
- A nebojte, všechno jde i vytisknout.

#### *A vašim žákům?*

- Budou mít přístup do připravených hodin přes webové prostředí.
- Doma si mohou si kdykoliv zopakovat látku.
- V případě nepřítomnosti si snadno doplní učivo.
- Mohou si sami kontrolovat svá řešení.
- Zlepšovat se opakovaným řešením testů.
- Využijí i tablety a své mobily.

#### *To stojí za to, ji vyzkoušet.*

Příručka vám přináší informace o EduBase, které se vám mohou hodit ve výuce matematiky.

# <span id="page-4-0"></span>**2 Učíme s EduBase**

Pomocí nástrojů EduBase můžete žákům snadno přiblížit nově probírané učivo. Na jednom místě snadno připravíte výklad nového učiva doplněný o interaktivní prvky. Součástí přípravy mohou být i otevřené otázky, které lze využít k motivaci či opakování a testové otázky pro ověření znalostí. Žáci mohou spolupracovat na svých zařízeních, ale stejně dobře mohou připravené materiály či testy sloužit i v tištěné podobě.

Mimo vlastních text lze učivo doplnit i materiály v jiných formátech, třeba sešity pro interaktivní tabule či výkladovými videi či pracovními listy. Vlastní výklad či procvičení je možné také doplnit odkazy na Internet, ať již na procvičování či výklad třeba v podobě videa na YouTube či kdekoliv jinde.

Vlastní práci s EduBase budeme demonstrovat na ukázkovém materiálu **Kruh a kružnice**.

## <span id="page-4-1"></span>**2.1 Jak vidíme hotový materiál**

Žáci přistupují k materiálu přes webové rozhraní EduBase na určené adrese. Materiál si pouze zobrazují, nemají možnost vstupovat do editace.

Z materiálů v nabídce, kterou je vhodné přehledně strukturovat, si vyberou určený materiál a zobrazí si ho.

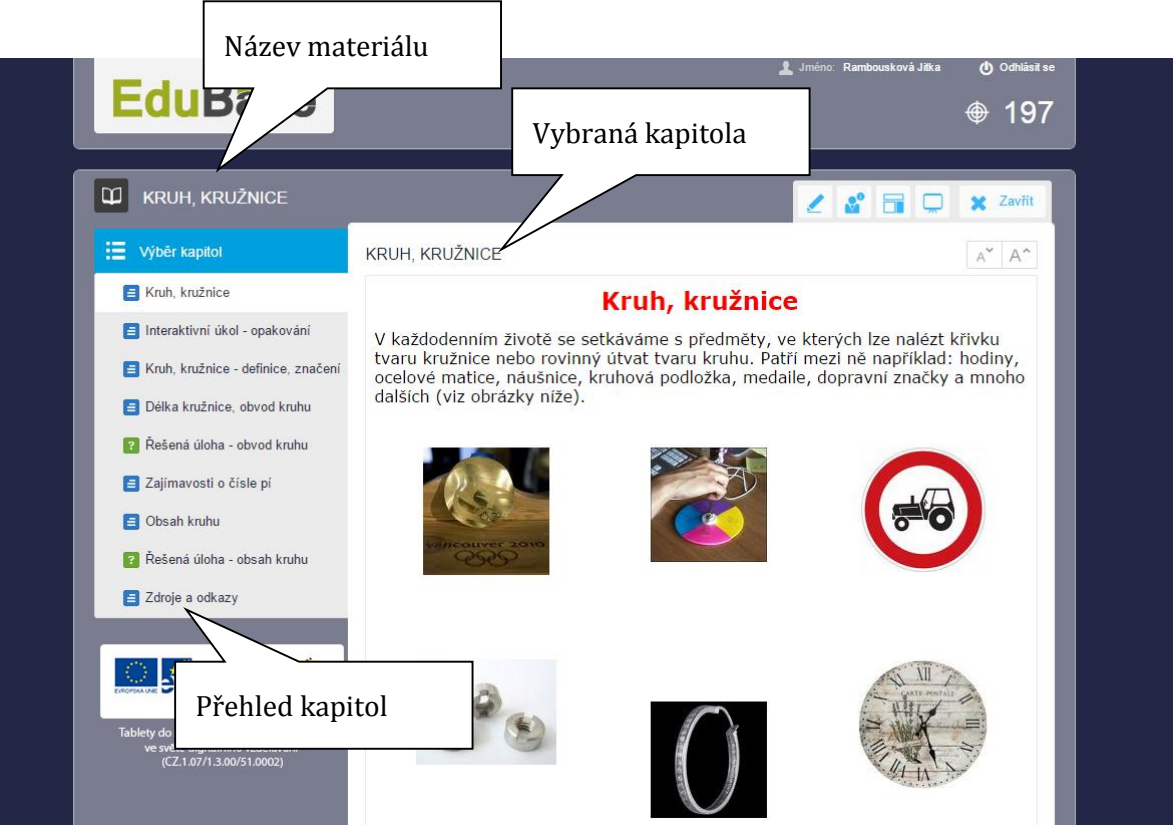

Vybraný materiál byl typu učebnice, a proto je označen ikonou **ZO**. To znamená, že může obsahovat všechny typy kapitol – výklad (texty), otevřené otázky i otázky testové. Přehled kapitol je v boční části obrazovky. Ikony před názvy kapitol určují jejich typ a usnadňují orientaci v materiálu. Mezi kapitolami lze postupně procházet šipkami ve spodní části obrazovky nebo klepnutím na jejich název.

Přes webové rozhraní se přihlašuje i učitel. Ten má ve svém webovém rozhraní i další prvky, především učitelské nástroje. Velmi důležitý je i PIN, který umožňuje vstup žákům bez přihlašovacích údajů.

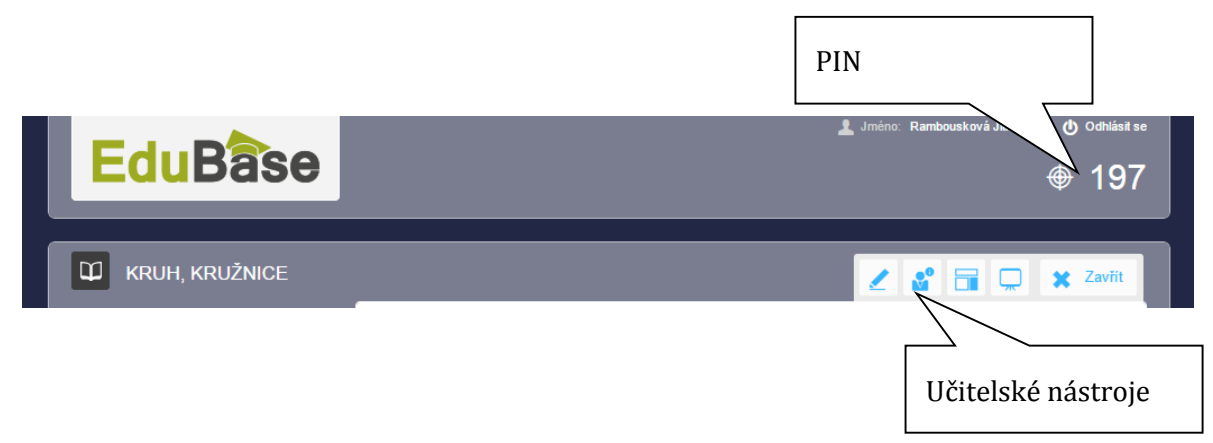

## <span id="page-5-0"></span>**2.2 Používáme interaktivní tabuli a dataprojektor**

Protože dataprojektor a interaktivní tabule je již běžnou výbavou tříd, podporu jejich využití má i EduBase. Můžete ji využívat na různých typech tabulí a nemusíte se učit obsluhovat různé programy.

#### **2.2.1 Prezentujte**

Nejjednodušším možným využitím je možnost prezentačního režimu, který skryje všechny ovládací prvky a materiál přizpůsobí celé ploše.

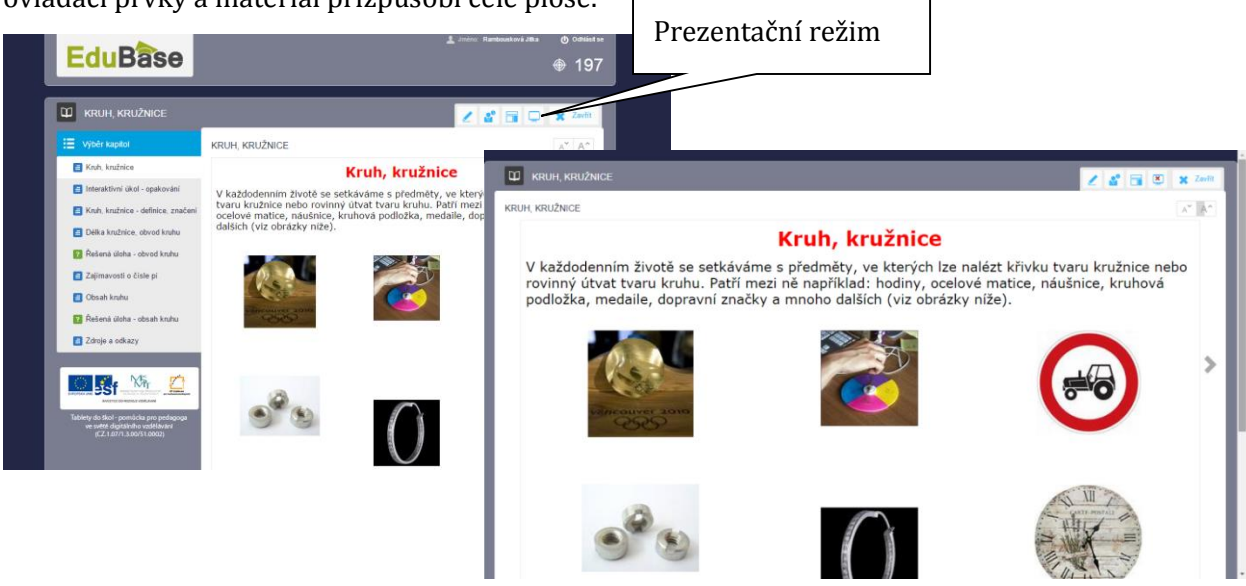

Prezentační režim zvolíte tlačítkem . Vybraná kapitola se přizpůsobí ploše zařízení, na kterém je zobrazena, na tabletech se přizpůsobí otočení na výšku i na šířku. Zvětší se také příslušným způsobem písmo i velikost vložených obrázku. Je tak zaručena bezproblémová čitelnost pro všechny žáky ve třídě. Přechod mezi kapitolami je nyní možný pomoci šipek na boku obrazovky.

Po skončení prezentace se tlačítkem  $\mathbf{X}$  tento režim zase deaktivuje.

#### **2.2.2 Měňte velikost písma i obrázků**

Mimo automatické změny velikosti písma v prezentačním módu, může si každý uživatel – učitel

i žák, přizpůsobit velkost podle svých potřeb. Ke změně velikosti lze využít tlačítka  $\begin{array}{|c|c|} \mathbb{A}^{\sim} & \mathbb{A}^{\sim} \end{array}$ vpravo nahoře.

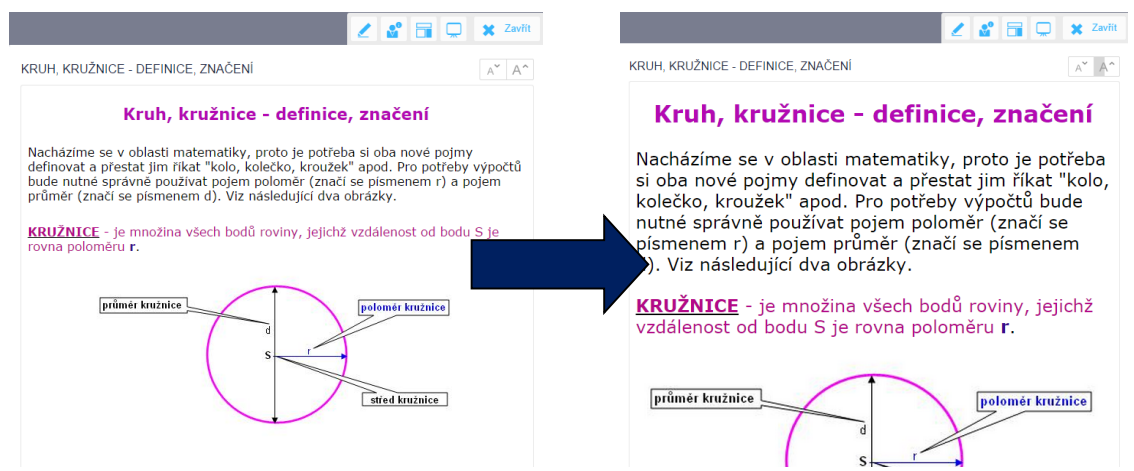

Při použití toho nástroje se zvětší písmo i vložené obrázky. Pokud se při přejetí obrázku myší objeví symbol lupy, pak obrázek není ve skutečné velikosti a byl při vložení do materiálu autorem zmenšen. Klepnutím se ale obrázek zvětší do skutečné velikosti. Je to automatická vlastnost EduBase a není ji třeba nikde nastavovat.

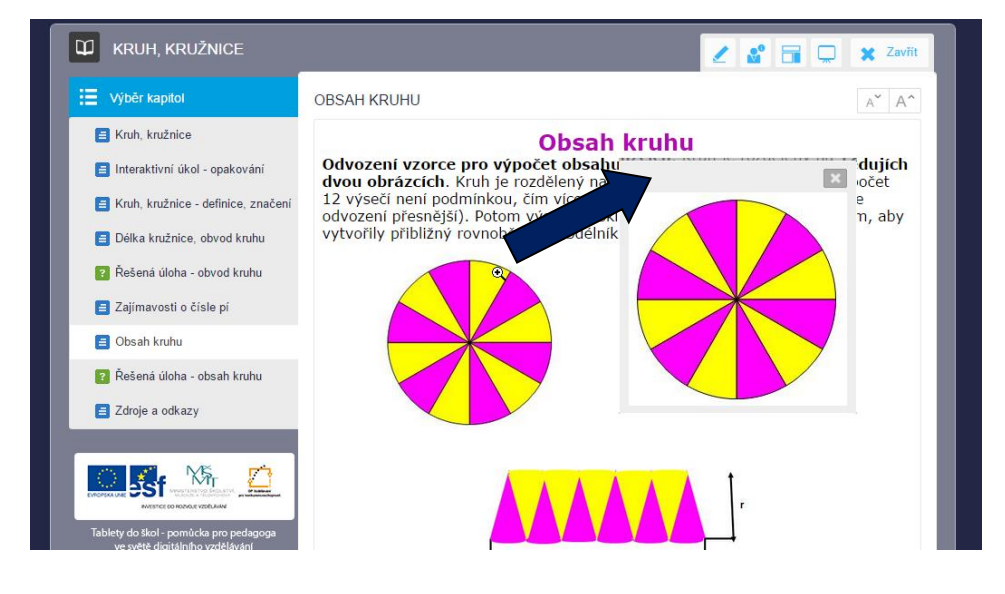

### <span id="page-7-0"></span>**2.3 Učíme novou látku**

#### **2.3.1 Zašlete žákům to, co právě prezentujete**

Žáci již běžně disponují tablety, ať již školními nebo svými, o mobilech nemluvě. Lze je velmi dobře využít i ve výuce s podporou EduBase. Žáci si nemusí nic instalovat, stačí pouze připojení k Internetu. Obvyklé obavy, že žáci budou jen tak materiálem bloumat nebo dokonce, že budou studium jen předstírat a ve skutečnosti budou navštěvovat zcela jiné stránky, tak ty mít nemusíte. Díky učitelským nástrojům máte v každém okamžiku přehled, zda žáci jsou na správné stránce. Průběh výuky můžete řídit a žákům na jejich zařízení posílat vždy pouze určitou kapitolu. Záleží jen na vás, jaký způsob výuky vyhovuje vám a vašim žákům.

Pokud se rozhodnete pro řízenou výuku, stačí v učitelských nástrojích vyvorat třídu a využít ikonu Poslat žákům ...

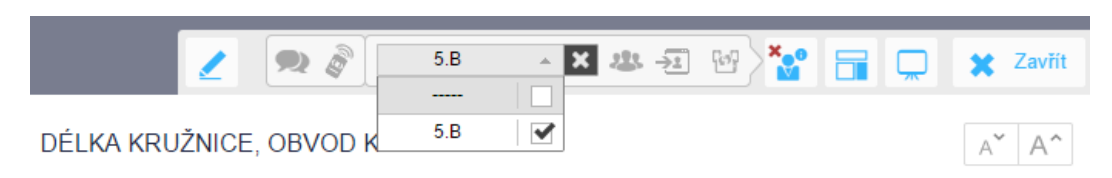

Pokud nemáte z nějakého důvodu třídy vytvořené (složená skupina, projekt, noví žáci,…), mohou se žáci přihlásit pomocí PINu.

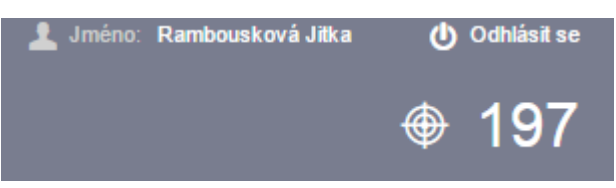

PIN je jednoznačně přidělené číslo, které vidí pouze učitel. Podle potřeby ho při přihlašování sdělíte svým žákům a ti pak vyplní pouze své jméno a PIN. Tak se připojí k výuce.

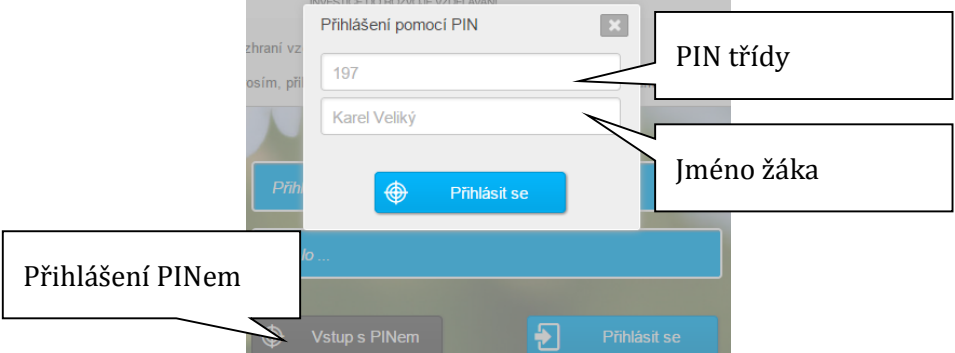

#### **2.3.2 Dohlížejte na aktivitu žáků**

Pohyb na různých stránkách nemůžete žákům zakázat nebo omezit, ale můžete monitorovat, zda opustili prostředí EduBase a podle situace pak reagovat.

V učitelských nástrojích si můžete ikonou zobrazit přehled přihlášených uživatelů. Pouhým pohledem snadno rozlišíte, kde který uživatel pracuje.

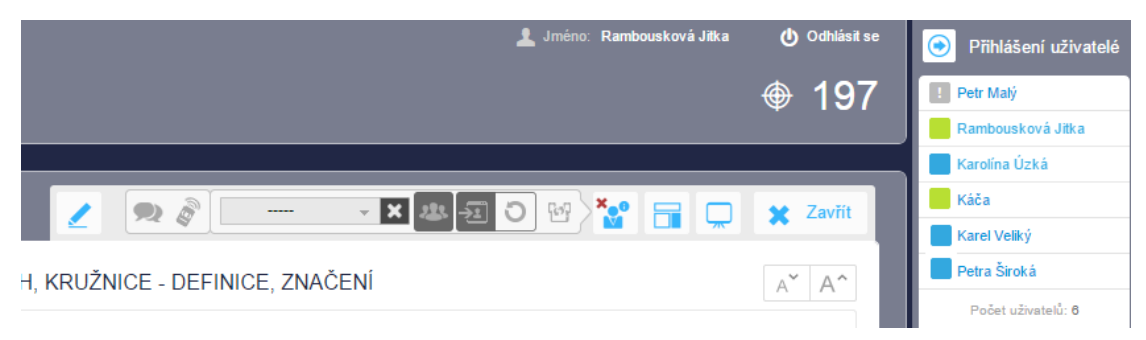

Pokud je ikona modrá, pak žák stránku se zobrazeným materiálem EduBase z nějakého důvodu opustil, pokud je zelená, pak ji má zobrazenou. Poslední možností je vykřičník. Zde došlo k odpojení od serveru a bude patrně třeba nějaký zásah. Po obnovení připojení stačí klepnout na jméno žáka a bude mu zaslána stejná výuka jako ostatním.

#### **2.3.3 Používejte učitelský panel a dálkové ovládání**

Dalším učitelským nástrojem je **Učitelský panel**. Tím si zobrazíte ty části, které žáci nevidí, ale které vám mohou při vlastní výuce pomoci. Zobrazí se vám

- poznámky k textu,
- správné odpovědi u testových otázek,
- řešení příkladů a otevřených otázek,
- výsledky testů všech žáků,
- odpovědi žáků na otevřené otázky (např. písemka nebo cvičení), apod.

Pokud máte k dispozici učitelský tablet, pak teprve oceníte všechny jeho přednosti. Pokud se přihlásíte na tabletu i na počítači (připojen k projektoru a interaktivní tabuli), pak tablet můžete využívat i jako dálkové ovládání.

Na počítači spustíte učitelský panel a vyberete si, kde se má zobrazovat.

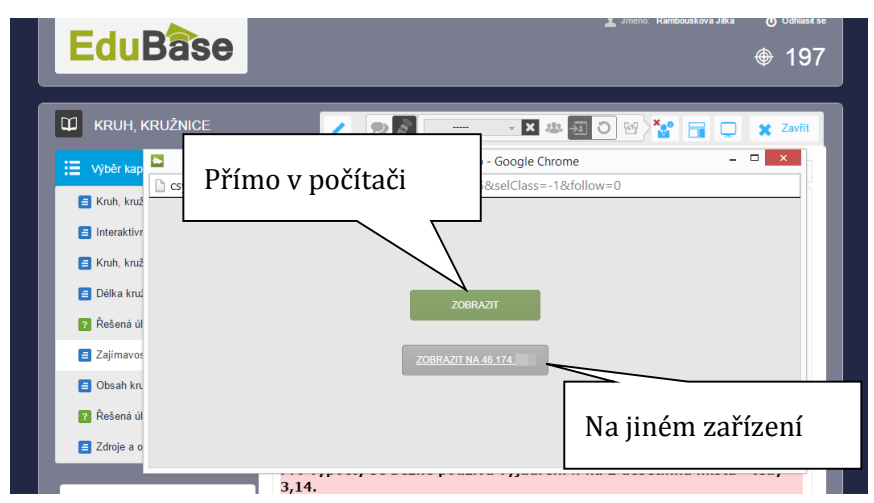

Na zařízení se se objeví panel s možnostmi zobrazení např. poznámek pro učitele.

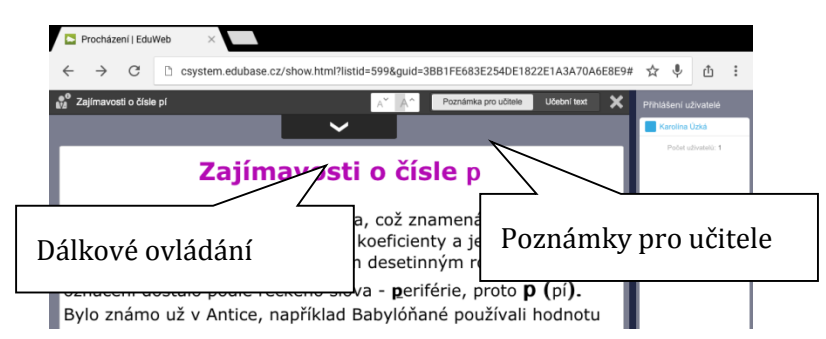

Po vytažení ve směru šipky v horní části se na tabletu zobrazí dálkové ovládání. V něm se mů-

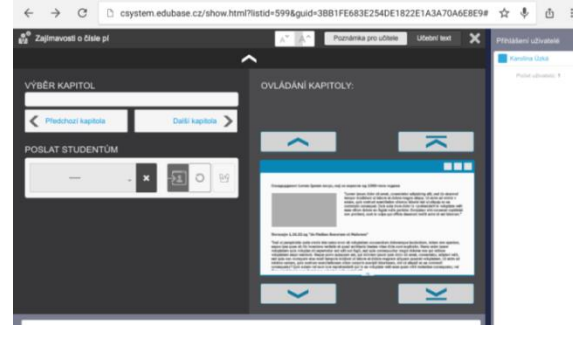

žete přepínat mezi kapitolami a v kapitolách můžete listovat tahem prstem, ale můžete také posílat žákům materiály a máte i přehled o přihlášených žácích.

Máte tak možnost pohybovat se volně po třídě a mezi žáky a současně řídit výuku a nemusíte stále odbíhat k počítači u tabule.

## <span id="page-9-0"></span>**2.4 Oživujeme výukové texty**

#### **2.4.1 Vkládejte odkazy na zajímavá místa na Internetu i v materiálech EduBase**

Nemusíte nutně do stránek vkládat všechny informace v textové podobě, protože na Internetu existuje mnoho stránek s vysvětlením postupů, demonstracemi či procvičováním (např. khanovaskola.cz, onlinecviceni.cz,…) a ty můžete ve svých přípravách použít. Do textu stačí jednoduše vložit odkaz na stránku a ta se pak otevře v samostatném okně.

V EduBase lze vkládat i odkazy mezi materiály. Pokud tedy zpracujete některou kapitolu a chce ji využít na více místech, stačí do textu vložit jen odkaz na ni. Rozhodně nemusíte jednu práci dělat dvakrát, a pokud v materiálu provedete změny, tak se vám změna vlastně promítne na všechna místa.

#### **2.4.2 Přidejte videa, animace a interaktivní úlohy**

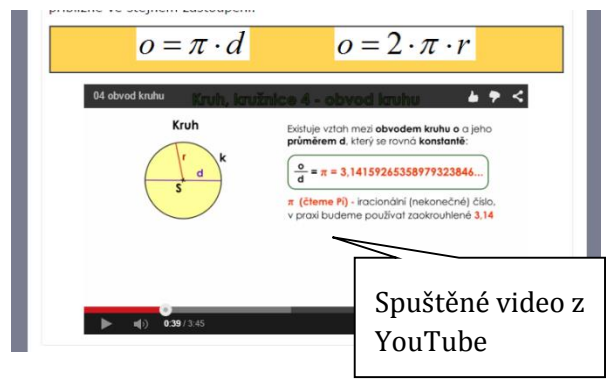

Vizuální informace je vítaným pomocníkem pro doplnění výkladu, ale často jen obrázky nestačí. Proto lze vkládat i videa. Nejběžnějším zdrojem videa je server *www.youtube.com*, kde lze nalézt nepřeberné množství zajímavých klipů.

Odkaz na video se vloží přímo do textu. Zobrazí se jeho náhled a vlastní video se spustí šipkou, a tím se přehraje přímo ve stránce.

Pokud nechce náhled, např. máte videi celou řadu a stránka by byla neúměrně dlouhá, pak stačí

vložit jednoduše pouze odkaz na stránku (viz. předcházející kapitola) a video se otevře a přehraje na stránce prohlížeče.

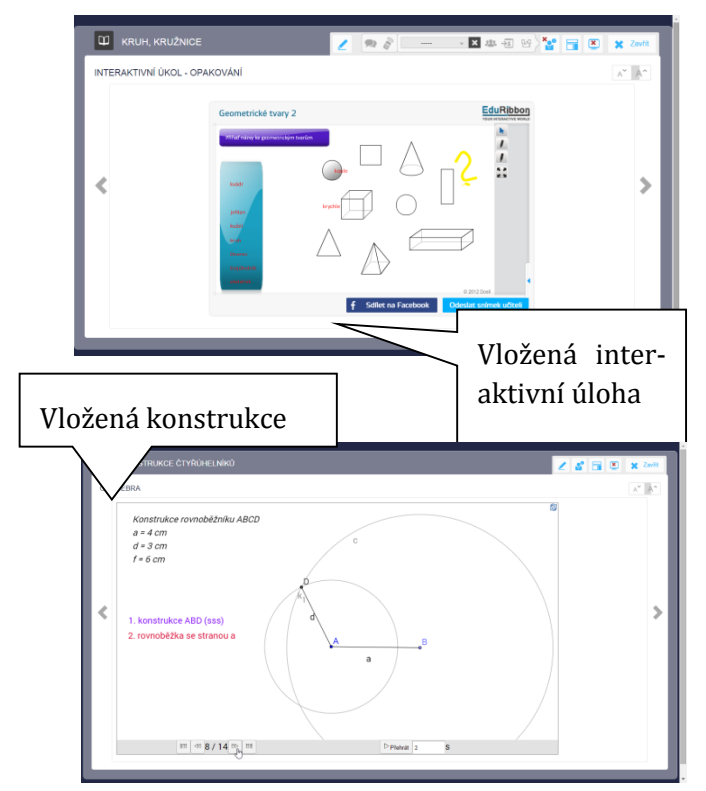

Do materiálů můžete vkládat i interaktivní materiály. Jejich zdrojem je například server *http://www.eduribbon.cz*.

S interaktivními úlohami se pracuje podobně jako s jinými cvičeními (přetahování, popisování,…) na interaktivních tabulích. Na *www.eduribbon.cz* naleznete hotové úlohy, které můžete okamžitě využít ve výuce. Nebo si po registraci, která je zdarma, vytvoříte vlastní úlohy.

Pokud potřebujete dynamické materiály, pak můžete do materiálů vložit i applety Geogebry.

Na *tube.geogebra.org* najdete tisíce volně dostupných materiálů, které pokrývají všechny oblasti matematiky

#### **2.4.3 Přiložte vaše hotové materiály**

Zcela určitě máte už celou řadu materiálů připravených v elektronické podobě a byla by škoda se jich zříkat a nepoužívat je. Není ani nutné je přepisovat do EduBase. Soubory stačí jednoduše k textu přiložit a vůbec přitom nerozhoduje jejich typ. Otevření některých typů souborů je

možné přímo (ikona oka v okně souboru), u jiných musíte mít příslušný program nainstalovaný na svém zařízení a soubor se otevře v něm.

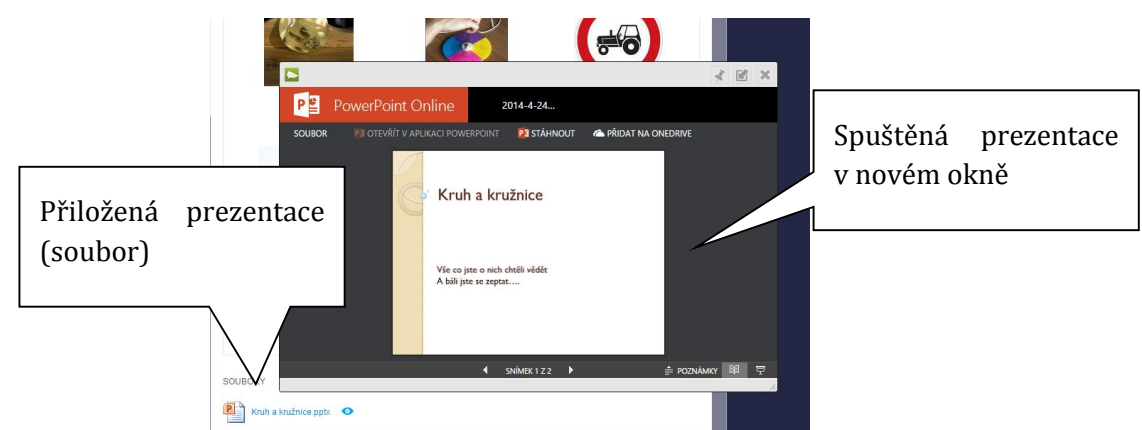

Na takto vložený soubor se můžete dostat z různých míst a různých svých materiálů, opět využitím hypertextového odkazu. Takže pokud potřebujete třeba jednu prezentaci na různých místech, stačí ji ve skutečnosti vložit do EduBase pouze jednou.

## <span id="page-11-0"></span>**3 Procvičujeme**

Ke každému tématu si v EduBase můžete připravit sadu úloh k procvičení. Úlohy lze doplnit několika informacemi. Vlastní *zadání* úlohy je jediná položka povinná, o dalších se již můžete sami rozhodnout.

- *Návod* je zamýšlený jako rada pro žáky, pomůcka pro lepší pochopení úlohy či nasměrování na nějaký návod
- *Řešení*  podrobný postup řešení úlohy vhodné např. při výkladu nové látky nebo pro domácí opakování.
- *Odpověď*  zde uvedete správnou odpověď či odpovědi.

Kvůli zobrazování jednotlivých částí úloh, výsledek vždy zapisujte do pole *Odpověď*. EduBase předpokládá, že v poli *Řešení* je zapsaný postup. Vyvarujete se pozdějších problémů například při tisku sbírek apod.

Přijde vám takto rozčleněná úloha zbytečně složitá? Později vám stačí jen zatrhnout, kterou část chce zobrazit, a pro žáky můžete připravit různé varianty.

- *Zadání* úlohy, *řešení* a *odpověď* využijete např. při probírání nového učiva na interaktivní tabuli – společně úlohu řešíte, postup řešení zobrazujete po jednotlivých krocích nebo najednou až jako kontrolu postupu.
- Pouze *zadání* zobrazíte žákům při zadání úloh k procvičení nebo v písemném zkoušení. V tomto případě se zobrazí žákům pole pro odpověď, kterou vám následně zašlou k vyhodnocení.
- *Zadání* a *návod* uvidí žáci např. u úlohy, kterou mají vyřešit za domácí úkol.
- *Zadání* spolu se správnou *odpovědí* můžete žákům uvést v sadě úloh k domácímu procvičování, aby si mohli sami zkontrolovat své výsledky.

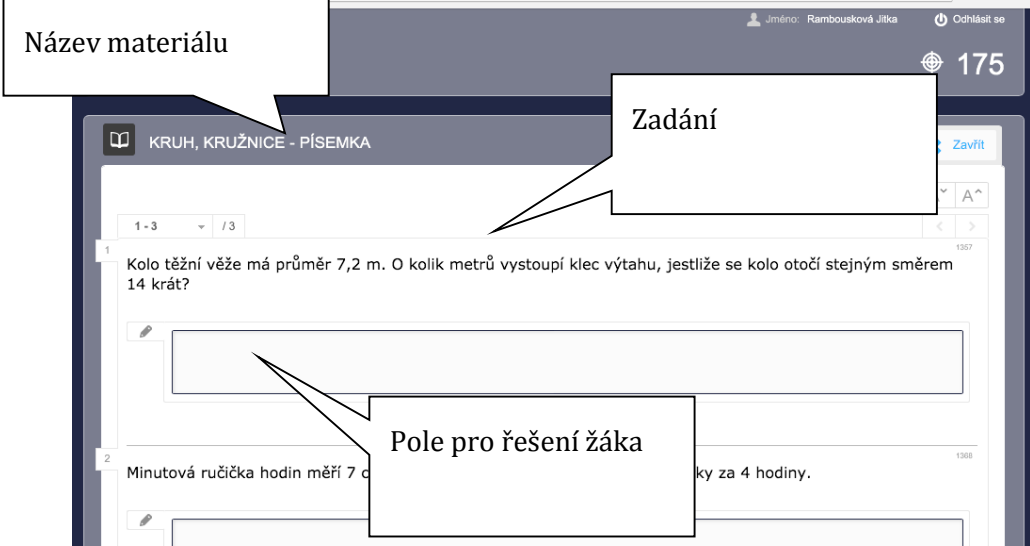

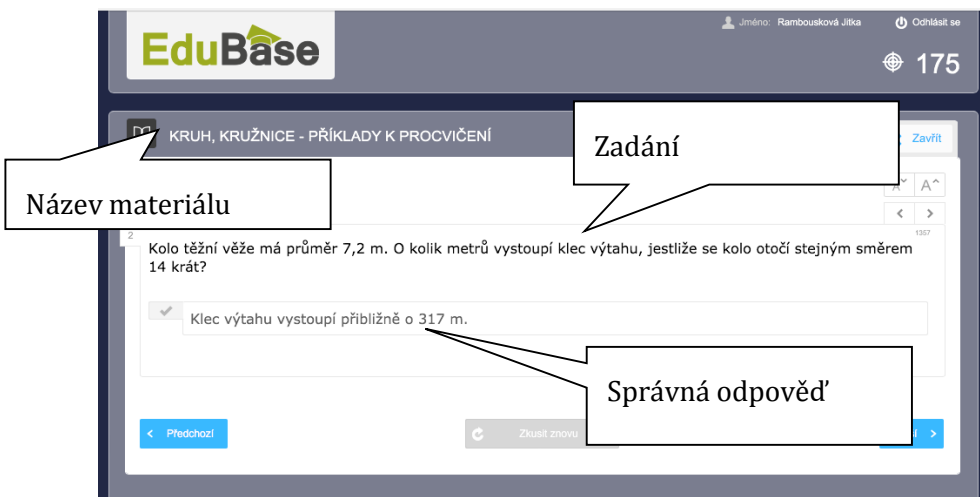

Čím více si k jednomu tématu připravíte úloh, tím zajímavější může být vaše výuka či zadání práce pro žáky. Můžete ale zvolit jen přesně určené a ty používat.

Vybírat otázky můžete

- *Náhodně* zadáte pouze počet úloh a EduBase je z určeného tématu vybere sama.
- *Přímým výběrem* sami označíte ty, které vám právě pro výuku vyhovují.

Nemusíte se omezovat jen na otázky z jednoho tématu, ale můžete spojovat i otázky z různých materiálů. To určitě využijete pro opakování po prázdninách nebo třeba při shrnutí učiva před větší písemnou prací apod.

### <span id="page-12-0"></span>**3.1 Řešíme úlohy společně**

Pro společné řešení jsou vhodné úlohy, u kterých můžete s žáky nad řešením diskutovat a ře-

šení postupně rozebírat. Pro vlastní realizaci nejlépe využijete prezentační režim a zvět-

šení přes celou plochu. Mimo to využijete i nástroj Kreslení k který vám umožní zvýraznit podle potřeby údaje v zadání a psát řešení rukou přímo do prostoru úlohy.

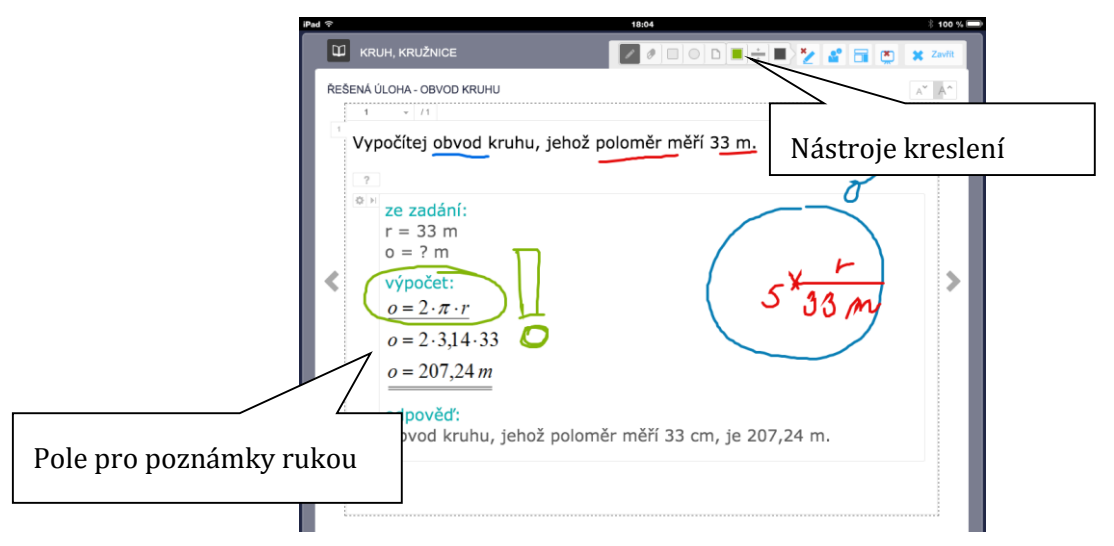

Nástroje Kreslení lze velmi dobře použít na všech dotykových zařízeních.

## <span id="page-13-0"></span>**3.2 Žáci pracují samostatně**

Jak už víte, úlohu můžeme použít různým způsobem a povolit žákům viditelnost různých částí. Pokud žákům zviditelníte pouze zadání úlohy, automaticky se zobrazí pole, do kterého píší své odpovědi a ty vám po skončení práce odešlou.

Všechny odpovědi žáků se shromažďují v databázi výsledků. Zde je pak můžete vyhodnotit. K výsledkům se můžete dostat několika způsoby.

• Z úvodní obrazovky webového prostředí *EduBase –> Výsledky –> Písemky* (zde jsou výsledky všech písemek a všech žáků)

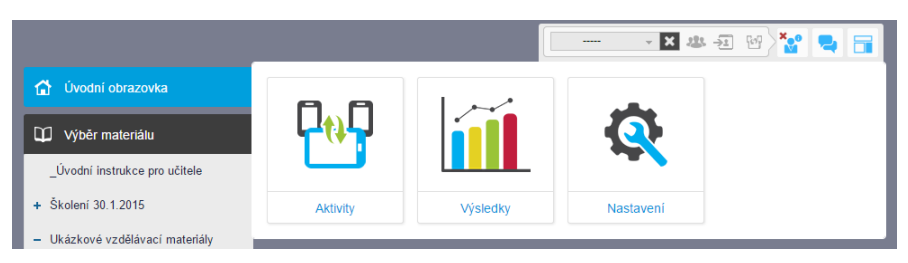

- Pokud máte ve webovém prostředí otevřený učební materiál, na který žáci odpovídají, zobrazte si *Učitelské nástroje –> Učitelský panel –> Výsledky* (zde uvidíte výsledky pouze této písemky všech žáků)
- V autorské aplikaci EduBase si v rozcestníku zobrazte *Výsledky –> Písemky* (zde najdete výsledky všech písemek všech žáků)

Vyhodnocení písemky je dál vždy stejné. Přijaté odpovědi, které čekají na vyhodnocení, jsou označeny ikonou přesýpacích hodin, již vyhodnocené odpovědi jsou označený zelenou fajfkou.

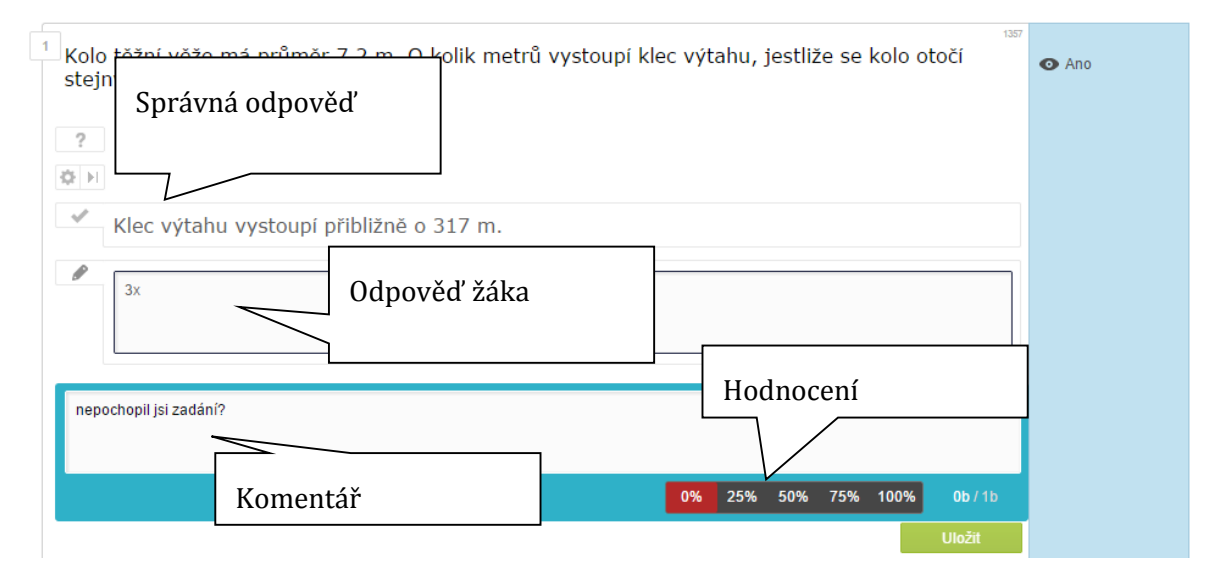

Odpověď studenta hodnotíte stupnicí procent a také body (ty jsou stanoveny při tvorbě otázky). K úloze můžete také přidat zpětnou vazbu.

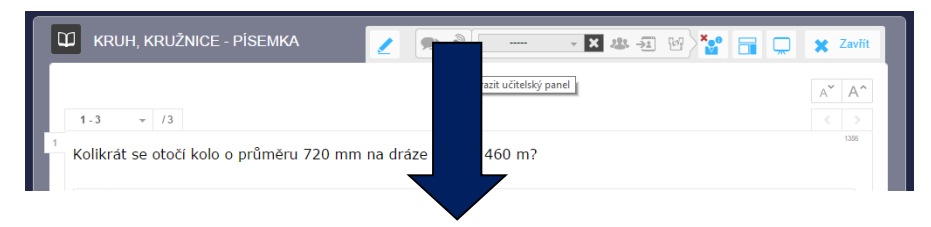

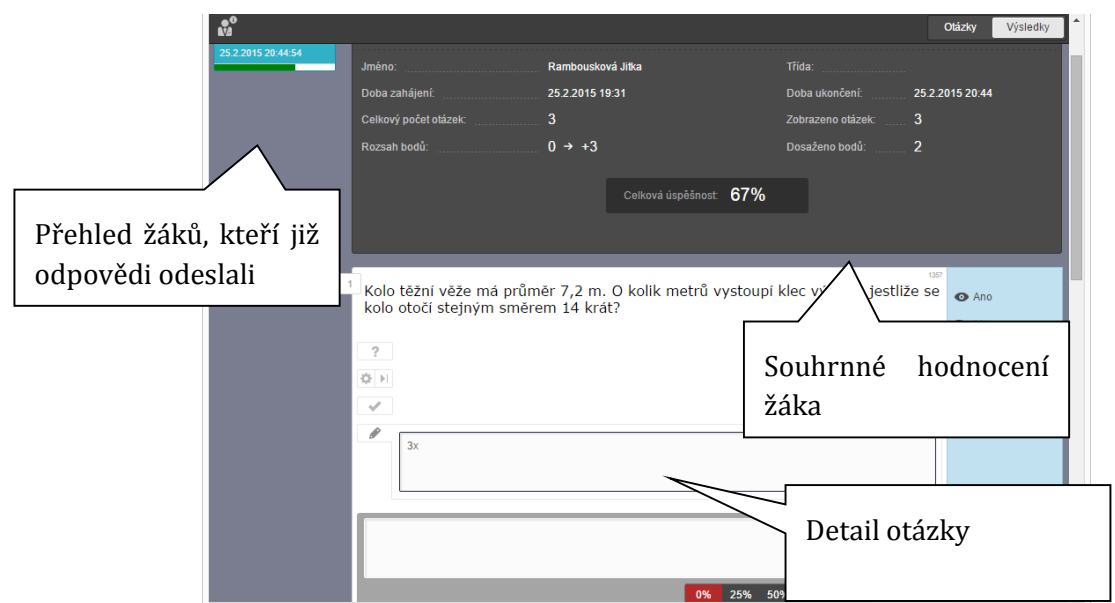

Žáci své hodnocení najdou buď přímo v konkrétním učebním materiálu nebo v úvodní obrazovce webového prostředí EduBase. Ale na rozdíl od učitele, vidí pouze své výsledky.

Pokud potřebujete tištěnou podobu písemné práce, je možné stejný test (nebo jiný učební materiál) i vytisknout. Je to možné pouze v autorské aplikaci. Zde si můžete nastavit i požadovaný počet variant (např. skupina A a B)

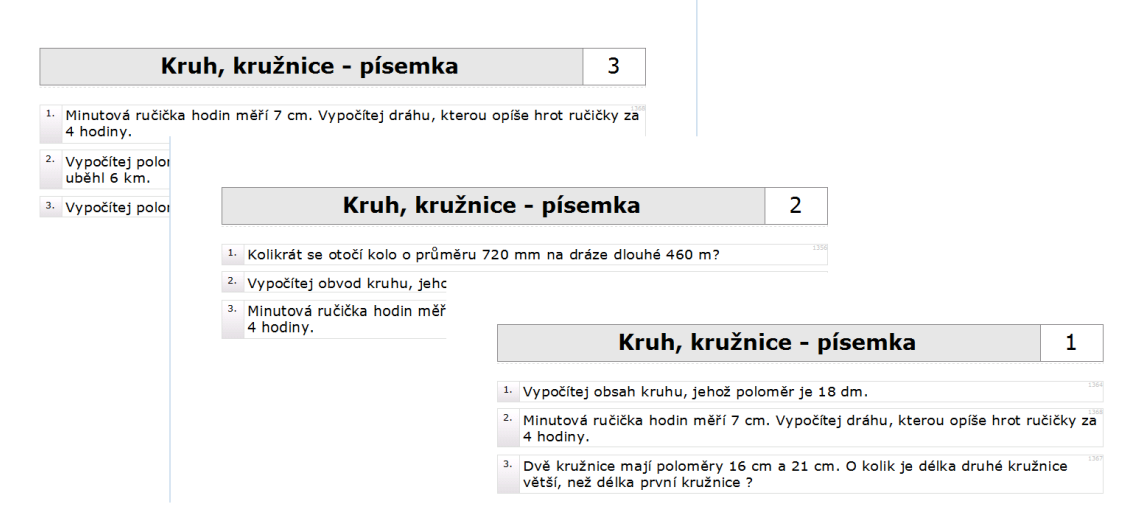

.

## <span id="page-15-0"></span>**4 Využíváme aktivity**

Výukové aktivity představují vítané zpestření hodiny. Učitel ji vybere a rozešle přímo na zařízení jednotlivých žákům. Lze je využít pro individuální práci, ale i pro práci skupinovou.

Aktivity najdete buď na úvodní obrazovce, nebo v učitelském panelu. Většinu z nich není třeba předem připravovat a dají se používat okamžitě. Představíme si některé z nich.

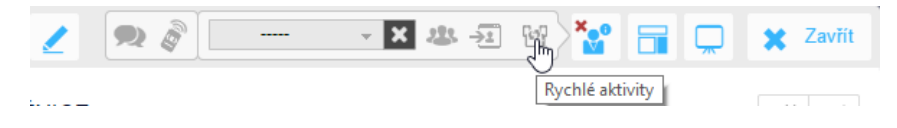

### <span id="page-15-1"></span>**4.1 Procvičujeme aritmetiku**

Aktivity *Porovnávání, Sčítání a odčítání a Násobení a dělení* jsou určený k procvičování základních aritmetických operací. Pro starší žáky lze nastavit i záporná čísla a více členů ve výrazu. Učitel má přehled o výsledcích žáků, podobně jako u písemek a testů.

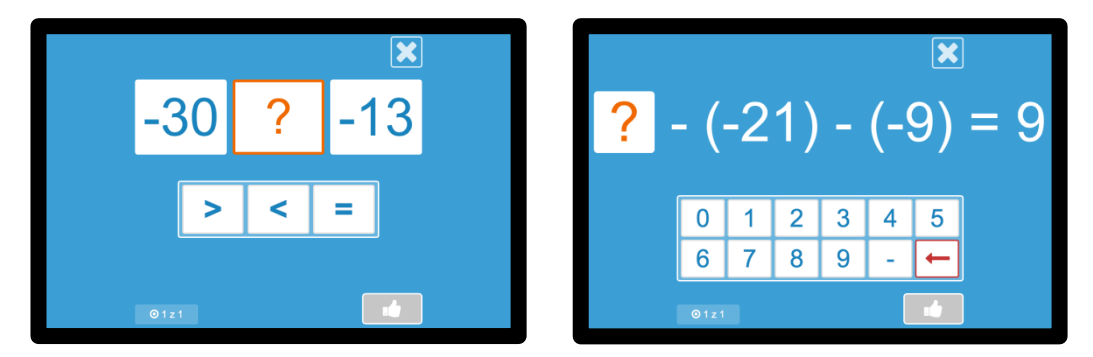

## <span id="page-15-2"></span>**4.2 Používáme náhodné číslo**

Tato aktivita rozešle žákům jedno číslo v daném rozsahu, opět včetně záporných. To lze použít různým způsobem dle vašeho uvážení a kontrola je na učiteli.

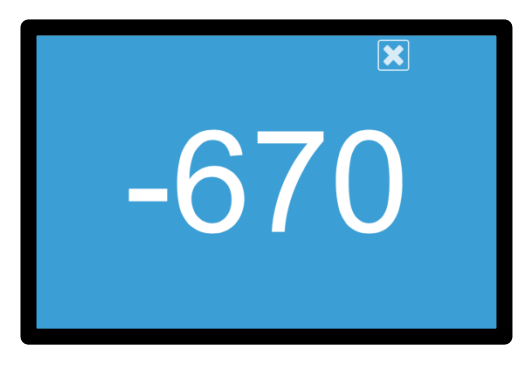

Několik tipů:

- Žáci vytváří číselnou osu řádí se podle svých čísel
- Ve skupince sestavují z čísel nejmenší či největší zlomek
- Číslo slouží jako hodnota veličiny např. poloměr kruhu a žáci počítají obsah
- Určují, zda číslo je prvočíslem nebo číslem složeným a rozdělují ho na prvočinitele

## <span id="page-16-0"></span>**4.3 Rozesíláme Slova a věty**

I tuto aktivitu, která je určená především pro výuku jazyků, lze v matematice s úspěchem uplatnit. Na rozdíl od předcházejících aktivit, je vhodné si podklady připravit předem. Sady vět si můžete totiž uložit a v hodině je pouze načtete.

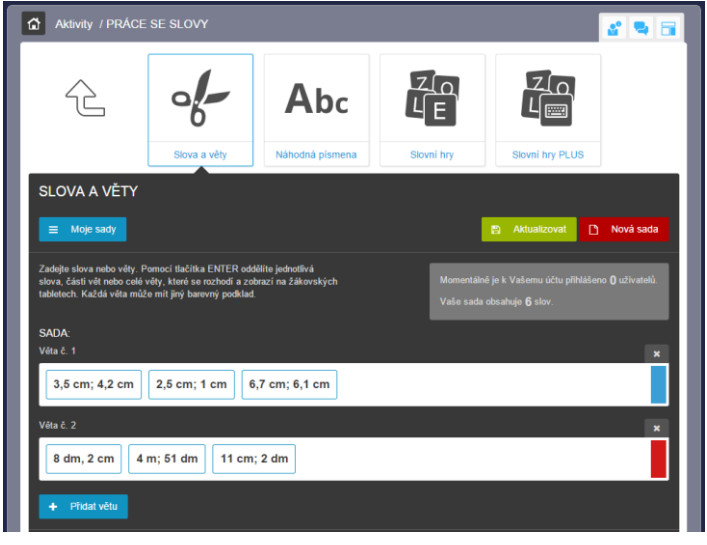

Můžete si připravit třeba sadu vět, kde "slovy" bude víc údajů (např. dvě délky) a ty pak můžete rozeslat jako zadání pro výpočet. Sadu pak můžete používat opakovaně pro různá zadání v různých ročnících (obvod obdélníku, obsah trojúhelníku, objem válce, ...). Můžete také každou "větu" připravit jako jinou variantu, od nejjednodušších po obtížnější. Před vlastním rozesláním dočasně smažete některé věty a rozešlete tak jen určitou obtížnost či obtížnosti.

Aktivitou Slova a věty můžete simulovat náhodná *desetinná čísla*, jednoduše je zapíšete jako slova věty. Pak je můžete opět opakovaně používat, od prostého čtení či porovnávání přes sestavování příkladů ve dvojící až po dosazování do výrazu apod.

Do vět můžete také zapsat názvy *obrazců a těles* a pak může tato aktivita sloužit k rychlému opakování vzorců či třeba jako zadání k nakreslení náčrtku.

Při dalším využití věty mohou obsahovat jen dvě slova - *zadání a výsledek,* a žáci potom hledají dvojice. Zde pozor na počet žáků a počet slov. Rozešlete pouze tolik dvojic, kolik máte dvojic žáků, jinak by se nemusely dvojice nalézt.

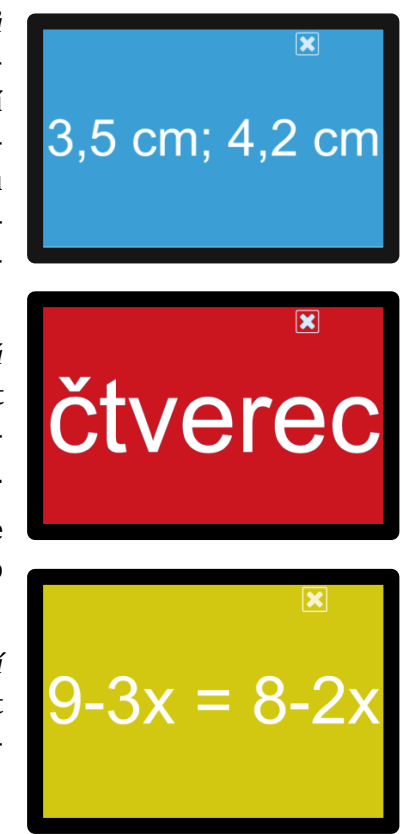

# <span id="page-17-0"></span>**5 Ověřujeme a testujeme**

### <span id="page-17-1"></span>**5.1 Získáváme okamžitou zpětnou vazbu**

Žákovské zařízení se díky EduBase, může velmi rychle změnit v hlasovací zařízení. Můžete tak rychle získávat zpětnou vazbu od žáků a zjišťovat názory či získávat rychlé výsledky.

V učitelských nástrojích můžete kdykoliv spustit panel aktivit a vybrat si volbu Rychlá otázka. V tomto případě vlastní otázku nijak do EduBase nezapisujete, pouze jim žákům řeknete ústně nebo využijete otázky z učebnice apod. Pouze rozhodnete o vhodném typu otázky. Na výběr máte celkem tři možnosti

- Typ Ano/Ne
- Výběr z více odpovědí (3 8)
- Stručná odpověď

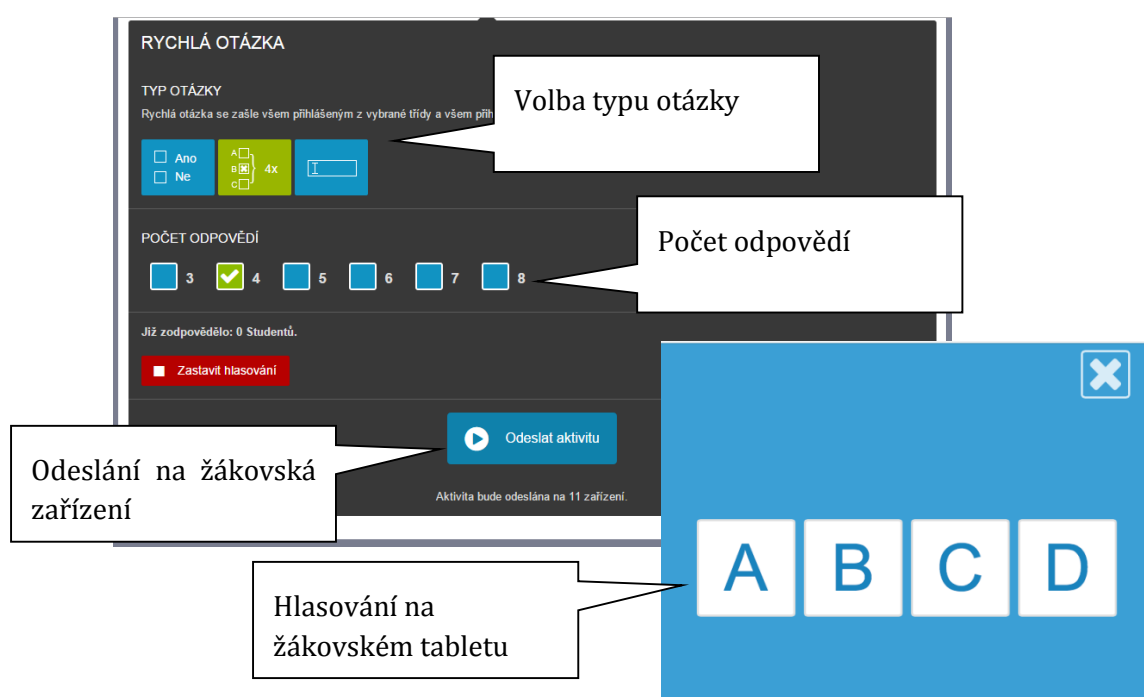

Po odeslání aktivity, se přihlášeným žákům na obrazovce objeví jednoduché rozhraní, ze kterého odpoví. Výsledky žáků si můžete prohlédnout, ale nikam se neukládají a slouží opravdu jen pro získání rychlé zpětné vazby.

### <span id="page-17-2"></span>**5.2 Testujeme důkladně**

Pokud chcete výsledky uchovávat a více pracovat s otázkami, pak jsou vám k dispozici testy. Jejich použitelnost hodně závisí na připravených otázkách. Ty můžete využívat jen z jednoho tématu, ale můžete také spojovat otázky z různých témat. Každému žákovi je vygenerovaný jeho vlastní test, každý může mít jiné otázky i jiné pořadí otázek. Počet možných variant závisí pouze na počtu otázek, ze kterých se test generuje a pak na vašem rozhodnutí. Můžete naopak některou otázku chtít ve všech testech, a i to je možné zařídit.

Rozdíl mezí písemkou a testem je ve vyhodnocování. Písemku bylo třeba vyhodnotit ručně, test je vyhodnocován zcela automaticky. Výsledky testu se, stejně jako u písemky, ukládají a jsou kdykoli k dispozici.

#### *Typy otázek*

*Výběr z odpovědí* – žáci vybírají jednu či více připravených odpovědí.

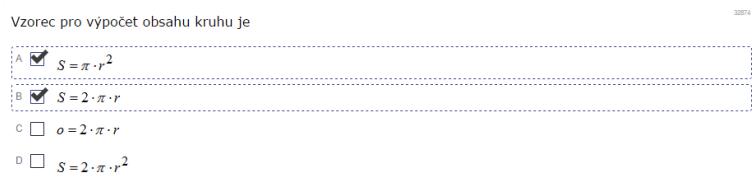

*Uspořádávací otázka* – pojmy v řádcích jednoduchým přetažením žáci uspořádají v zadaném pořadí

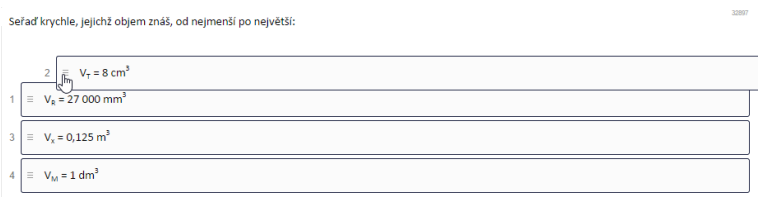

*Otázka přiřazovací* – žáci sestavují dvojice, přetahují pojmy v druhém sloupci

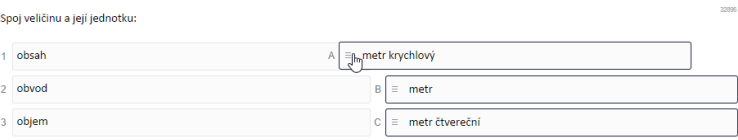

*Otázka doplňovací* – otevřená otázka s jednoznačnou odpovědí. Jednoznačná odpověď je nutná kvůli automatickému vyhodnocení testu. Při zadávání otázky je třeba zadat všechny varianty výsledku, které považujeme za správné. Žáky zapsaná odpověď se musí s některou shodovat, pak je vyhodnocena jako správná.

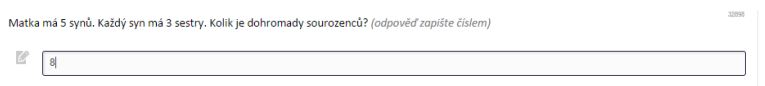

### <span id="page-18-0"></span>**5.3 Hodnotíme testy**

Bezprostředně po skončení testu žák obdrží hodnocení v podobě tabulky na obrazovce. Získá celkové hodnocení i podrobné výsledky každé otázky. Celkové hodnocení je uváděno v procentech. Pokud ho chcete převézt na známku, zvolte si svou vlastní stupnici.

Můžete dovolit žákům projít test jen jednou a pak třeba ohodnotit známku, ale můžete nastavit opakované spouštění testu a pak slouží pro intenzivní procvičování.

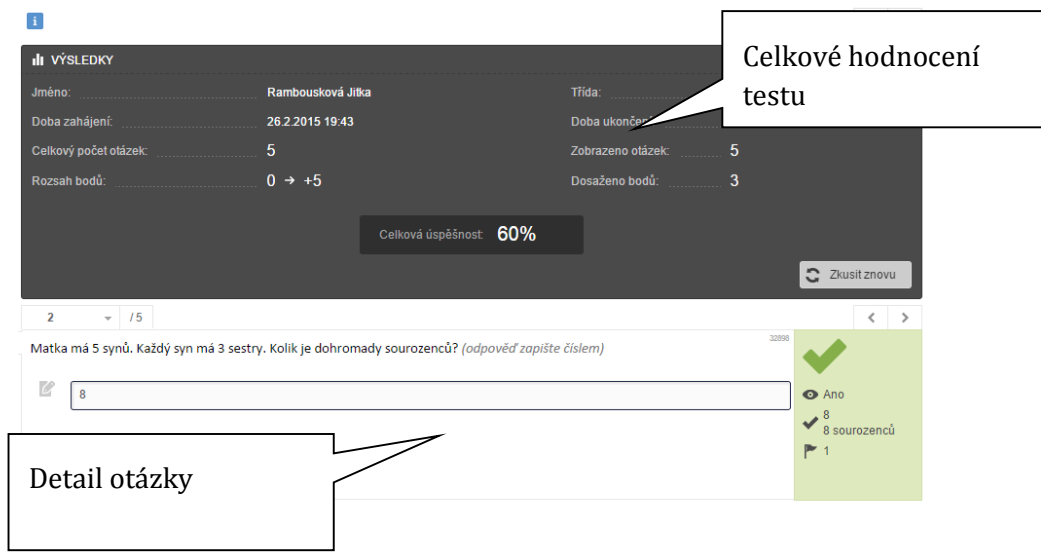

### <span id="page-19-0"></span>**5.4 Tiskneme testy**

Pokud dáváte přednost papírové podobě, můžete testy v řadě variant i vytisknout. Tisk realizujete v autorské aplikaci.

K tištěným testům si můžete vytisknout odpovědní kartičky, do kterých žáci zapisují své odpovědi. Vytištěné testy můžete tedy použít opakovaně, protože zůstanou nepopsané. Pro rychlé vyhodnocení si ještě můžete vytisknout vyhodnocovací tabulku se správnými výsledky.

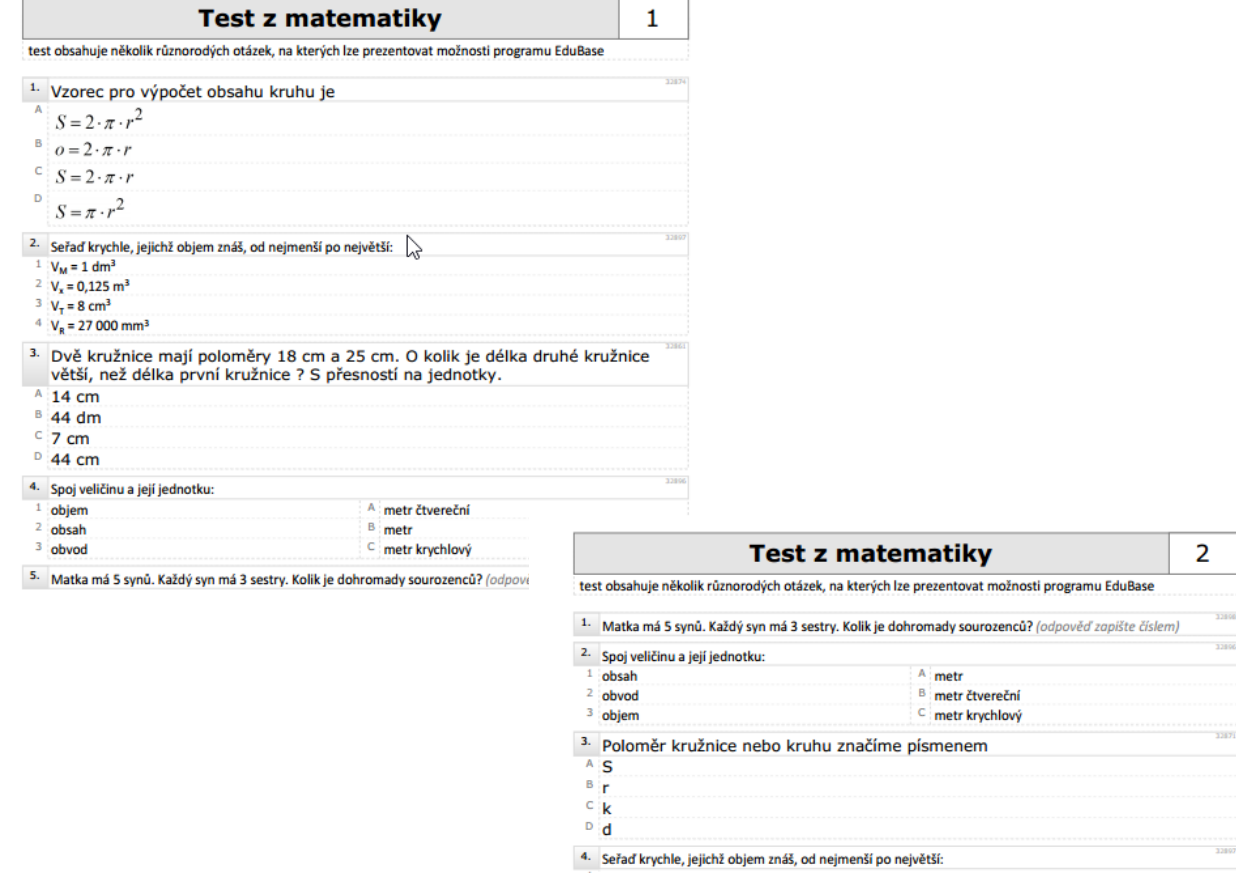

# <span id="page-20-0"></span>**6 Připravujeme vlastní materiály**

Zatím jsme jen použili již připravený materiál, který se zobrazuje přes webové rozhraní. Pro reálné využití, ale budete potřebovat materiálů víc. Řadu již hotových materiálů můžete stahovat z EduBazaru a hlavně můžete tvořit materiály vlastní.

K obojímu využijete autorské prostředí EduBase. Podrobnou dokumentaci najdete na webových stránkách programu EduBase (*www.edubase.cz/podpora*). Dokumentace je doplněna videotutoriály, které vám usnadní práci s programem. Zde najdete jen některé části, které jsou zajímvé pro přípravu materiálů pro výuku matematiky.

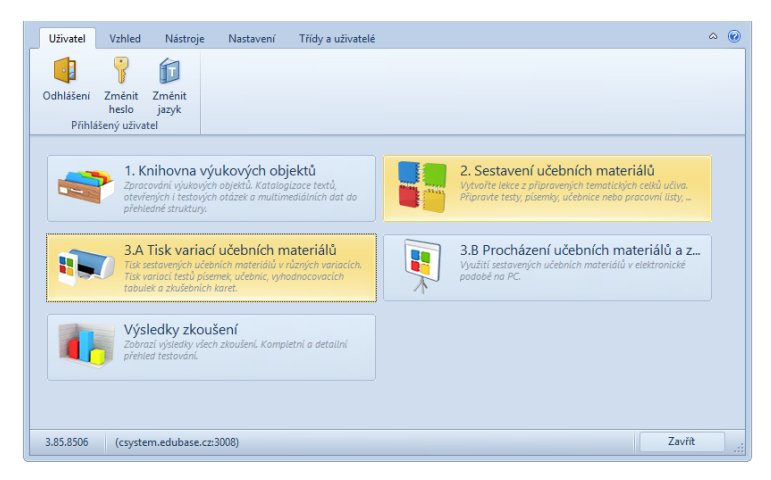

#### *Tvoříme si knihovnu výukových objektů*

Do knihovny si připravujete a shromažďujete materiály, které můžete později při výuce použít. Knihovnu si budujete postupně, členíte do tematických celků a do hodin z ní vybíráte dle momentální potřeby vaši a vašich žáků. Všechny se dají doplnit obrázky, videii či jiným materiálem.

Výukovým objektem jsou

- Učební texty <sup>Abc</sup> doplněné obrázky, odkazy, videi, ...
- Poznámky
- Otevřené otázky
- Testové otázky
- Soubory různých typů

### <span id="page-20-1"></span>**6.1 Vložení obrázku**

Obrázek můžete vložit přímo ze souboru, jak jste zvyklí z jiných aplikací, nebo z knihovny obrázků. Tu si v EduBase můžete sami vybudovat. Dobře ji využijete, pokud opakovaně používáte stejné obrázky nebo pokud pracujete s EduBase z různých míst a počítačů.

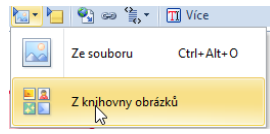

#### <span id="page-21-0"></span>**6.2 Vložení videa**

Videa z YouTube vložíte pomocí připraveného kódu pro dané video. Najdete ho pod videem ve **Sdílet -> Vložit**. Kód nakopírujete a vložíte do připravovaného materiálu pomocí průvodce,

který spustíte nástrojem **Vložit HTML kód ->YouTube**. Do materiálu se vloží jen náhled videa. To se pak přehraje přímo v okně EduBase.

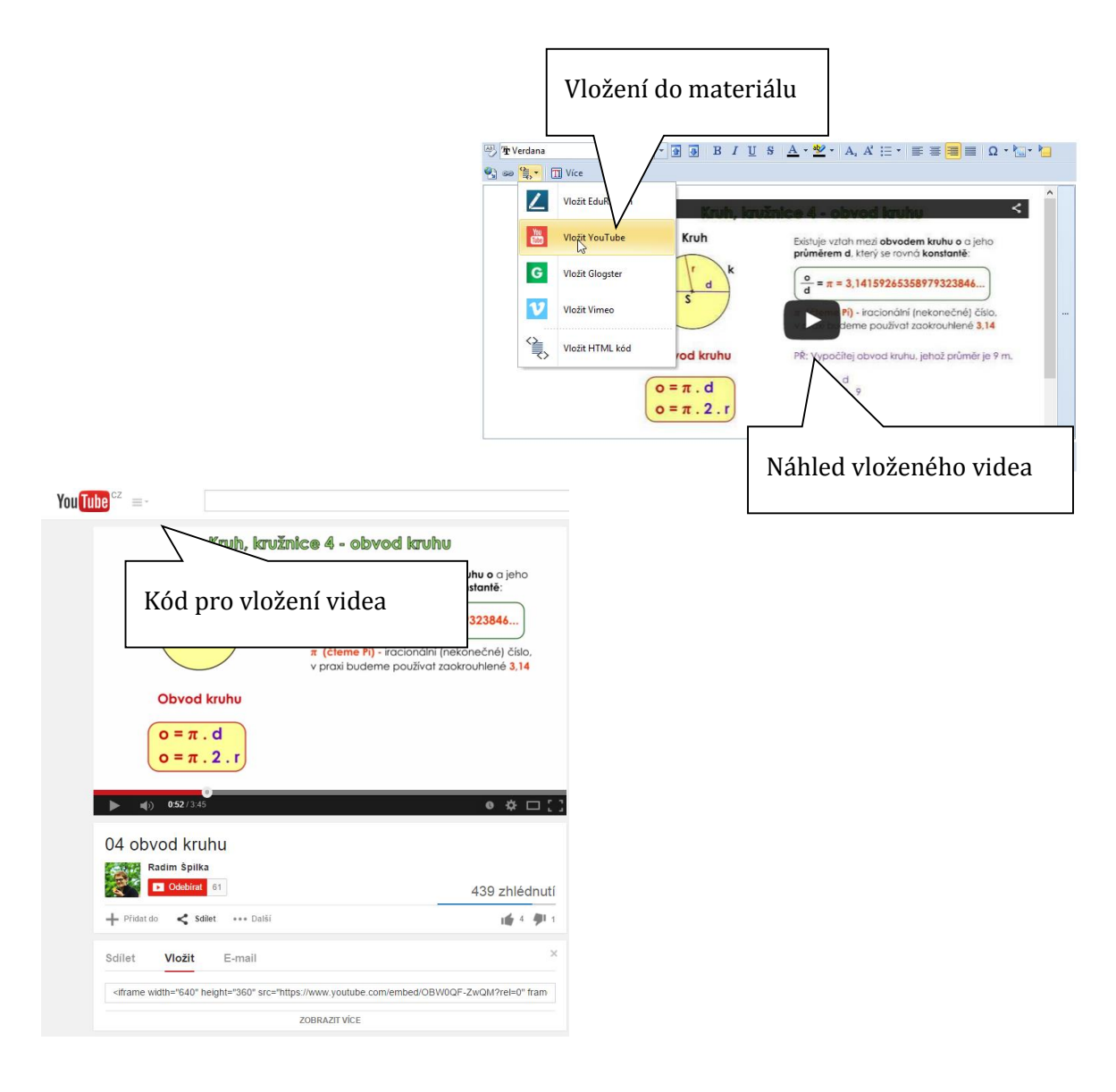

## <span id="page-21-1"></span>**6.3 Vložení materiálů z GeoGebraTube a EduRibbon**

GeoGebra je velmi oblíbeným nástrojem pro různé matematické simulace. Na *http://tube.geogebra.org* naleznete množství připravených materiálů a ty můžete také do svých materiálů vkládat.

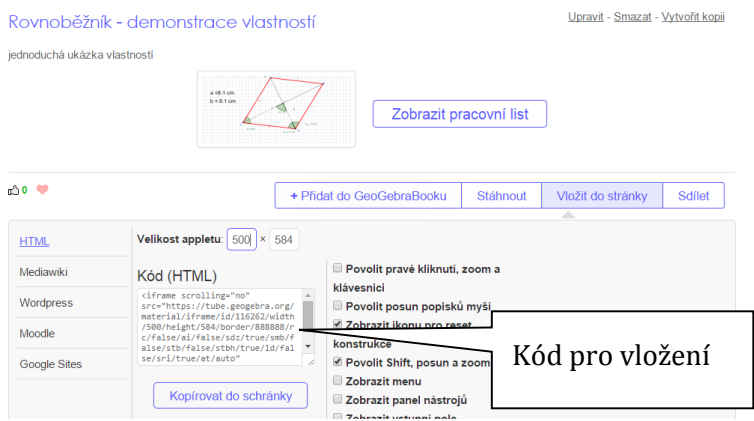

Na serveru vyhledáte vhodný materiál. Zvolíte **Vložit do stránky** a pak podle potřeby upravíte velikost vloženého pracovního listu a další vlastnosti. Tlačítkem **Nakopírovat do schránky** si vše nakopírujete.

V autorském prostředí EduBase pak celou přípravu vložíte klepnutím na **Vložit HTML kód** -> **Vložit HTML kód**. Ve webovém prostředí tak získáte plně funkční prostředí Geogebry.

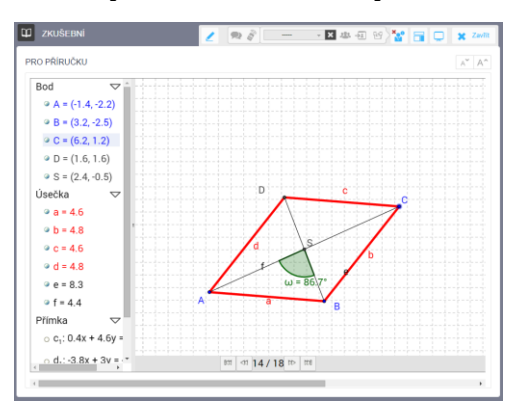

Podobně můžete vkládat i interaktivní materiály z *EduRibbon.cz.* U materiálu kopírujete kód pro vložení a v EduBase vlastní materiál vložíte **Vložit HTML kód** -> **Vložit EduRibbon**.

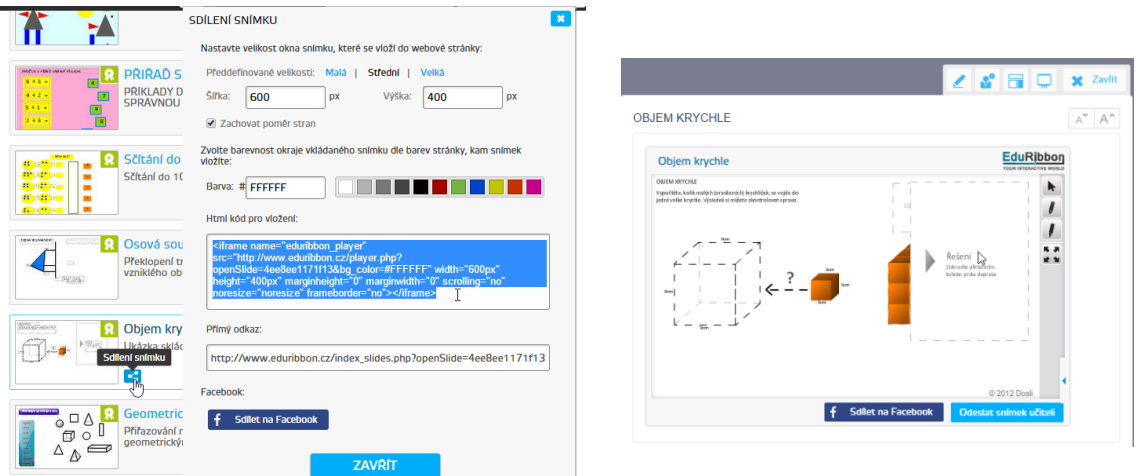

### <span id="page-23-0"></span>**6.4 Vložení matematických symbolů a rovnic**

Zápis symbolů a rovnic je pro matematické zápisy zásadní a je proto i součástí EduBase. Tabulku nejběžnějších symbolů zob-

razíte klepnutím na ikonu  $\Omega$ . Bohatší nabídku naleznete v nabídce Více symbolů.

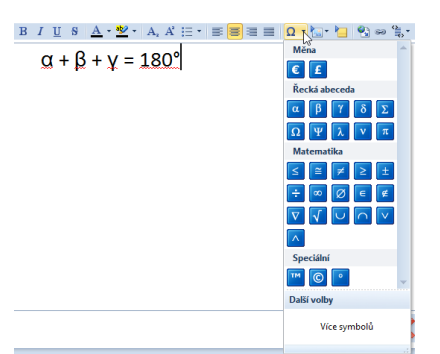

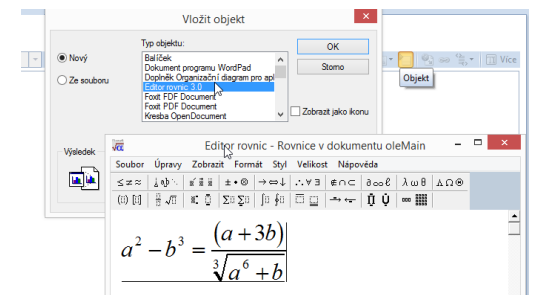

Pro zápis rovnic využijete program Editor rovnic, který je součástí MS Office. Rovnici vložíte tlačít-

kem **OLE** objekt. Z nabídky vyberete Editor rovnic a pokračujete obvyklým způsobem.

## <span id="page-24-0"></span>**7 Použité zdroje**

- [1] Funkce dostupné z úvodní obrazovky (příručka uživatele) [online]. Dosli [cit. 2015-02-28]. Dostupné z: *http://edoc.dosli.cz/go/427*
- [2] Využití EduBase ve výuce (příručka uživatele) [online]. Dosli [cit. 2015-02-28]. Dostupné z: *http://edoc.dosli.cz/go/428*
- [3] Učební materiály (Kruh, kružnice) připravené na Základní škole Kopřivnice, ul. 17. Listopadu 1225 [online]. [cit. 2015-02-28]. Dostupné z: *http://edubazar.dosli.cz*
- [4] ŠPILKA, Radim. 04 obvod kruhu [online]. [cit. 2015-02-28]. Dostupné z: *https://www.youtube.com/watch?v=OBW0QF-ZwQM*
- [5] Rovnoběžník demonstrace vlastností. [online]. [cit. 2015-02-28]. Dostupné z: *http://tube.geogebra.org/material/show/id/116262*
- [6] Konstrukce rovnoběžníku. [online]. [cit. 2015-02-28]. Dostupné z: *http://tube.geogebra.org/material/show/id/116265*
- [7] Objem krychle. [online]. [cit. 2015-02-28]. Dostupné z: *http://www.eduribbon.cz/index\_slides.php?openSlide=4ee8ee1171f13*
- [8] Geometrické tvary. [online]. [cit. 2015-02-28]. Dostupné z: *http://www.eduribbon.cz/index\_slides.php?openSlide=4e6f261d0b5dd*

Ostatní obrázky jsou náhledy prostředí EduBase.